## **OBTAINING A STUDENT PILOT CERTIFICATE**

**Background**. In April 2016 the FAA began requiring student pilots to obtain a *STUDENT PILOT CERTIFICATE* prior to solo flight. Previously, the student pilot certificate was part of the FAA medical exam. Now it can take up to 3 weeks to obtain such. Thus, it's important to apply for this as soon as possible. This guide walks you thru the steps to apply for such.

STEP #1 Log onto the FAA website [www.faa.gov](http://www.faa.gov/) and select airmen certification from the licenses & Certificates drop down.

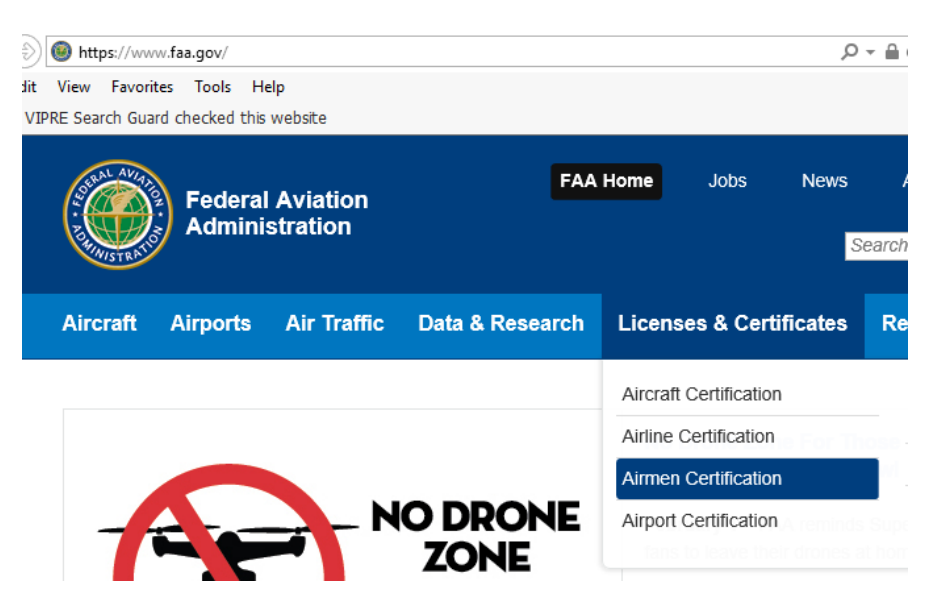

STEP #2. Select the IACRA choice from the Online Services Section.

s

## **Online Services**

- Aircraft Type Rating Designators
- Airmen Services
- Change Releasability Status of your Mailing Address
- Download the Airmen Certification Releasable Database
	- Integrated Airmen Certification and/or Rating Application (IACRA)
	- Regional Active Airmen Totals
	- · Search Airmen Certification **Information**

STEP #3. Click the Register section in the top, right hand corner.

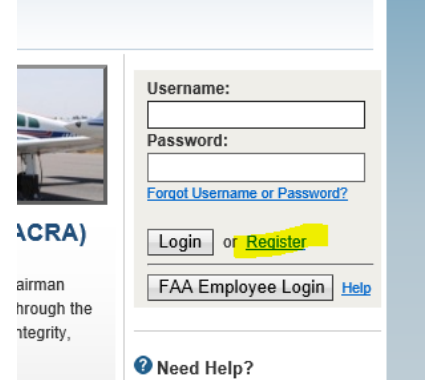

STEP #4. Click Applicant and read and accept the TOS button.

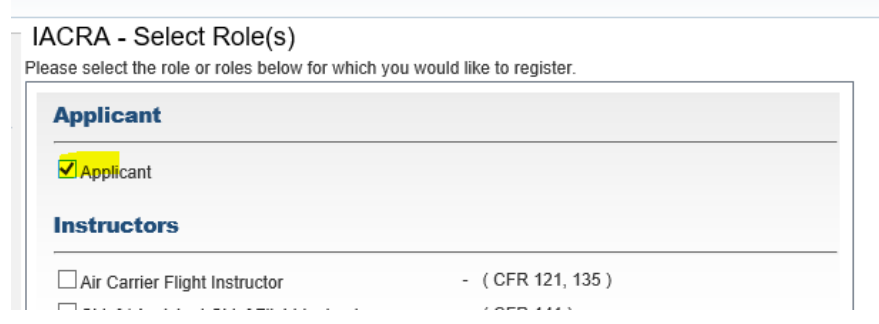

STEP #5. Complete the User Profile Section. Note that you will not have Certificate Number at this time. You also will have to click the verify address before continuing. It is important to click DO NOT USE under SSN. When you click Register you will be given a Federal Tracking Number (FTN). Write this down as you will need it whenever applying for a certificate or rating throughout your flying career. If you have obtained a log book write your FTN, UserID and Password in the front of it.

STEP #6. Log into IACRA.

STEP #7. Click START NEW APPLICATION.

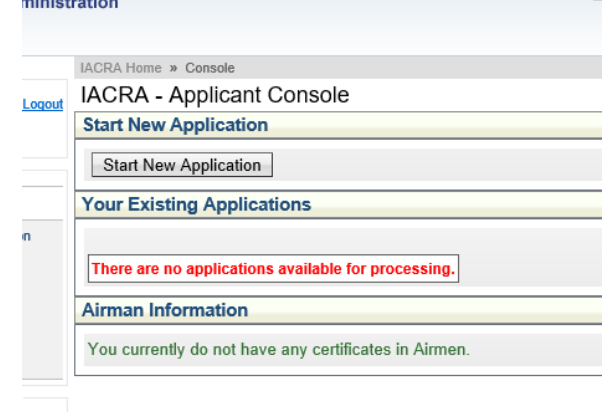

STEP #8. Select Pilot in the Application Type. Click Student Pilot in the Certifications section. Then click Start Application.

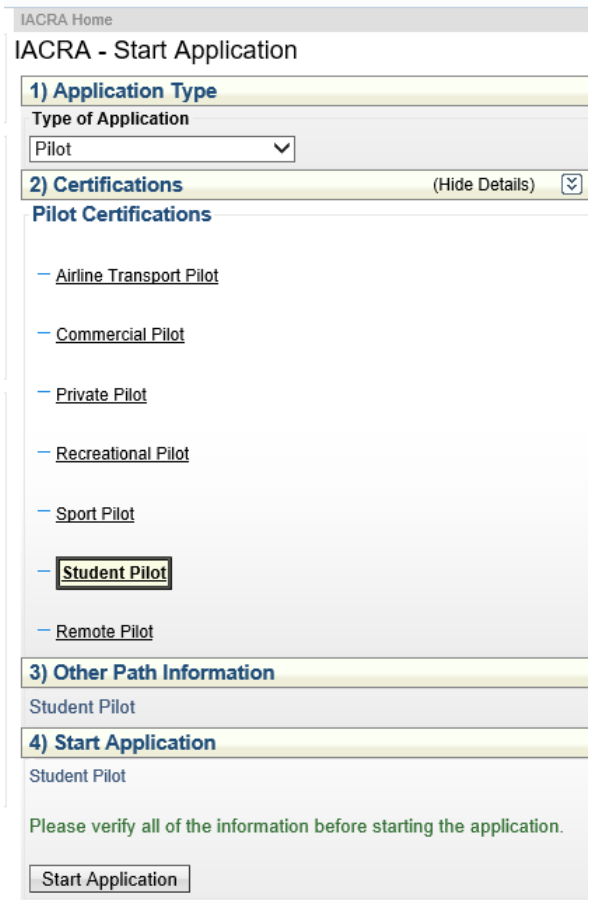

STEP #9. The Application Process screen will appear with your personal information for you to review. Once having done so click the SAVE & CONTINUE button.

STEP #10. Answer the questions for certificate held. Since this is a student pilot certificate request you won't answer anything but English Language (Block G) and Drug Conviction (Block O). Then click Save & Continue.

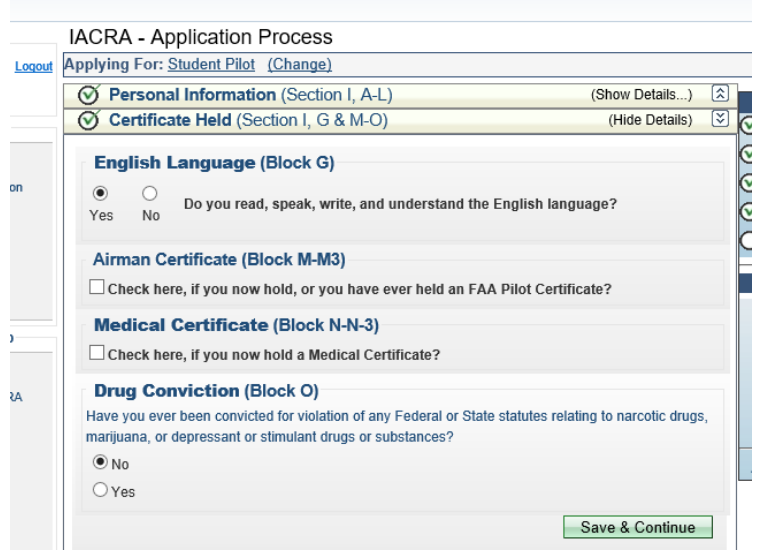

STEP #11. Click Save & Continue for Basis of Issuance (do not click any of the checkboxes)

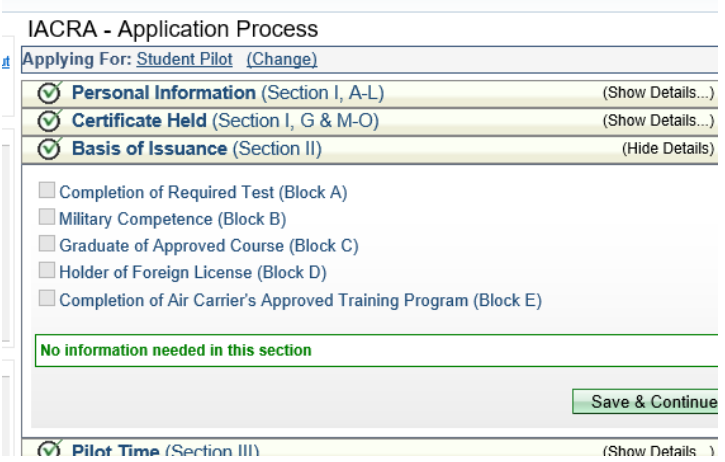

STEP #12 Click Save & Continue for Pilot Time.

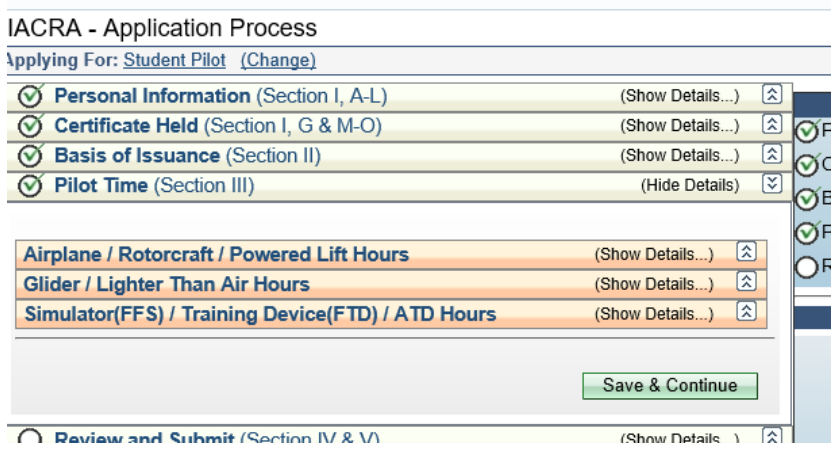

STEP #13. Click No for the Notice of Disapproval question under the Review and Submit section. The screen will refresh. Click View Privacy Act.

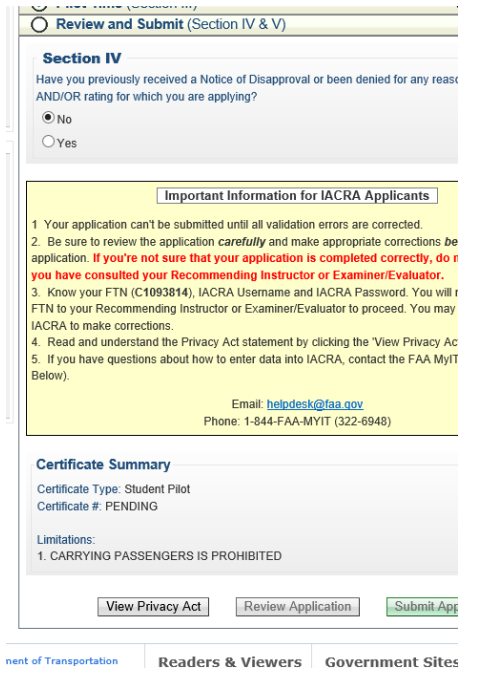

Once the Privacy act comes up you can read it and click close. Now click the Review Application button. Read everything there and you can click the view/print button as well if you wish to print a copy for your records. Once having reviewed it click CLOSE. By now you're exhausted. The FAA undoubtedly makes this such a trying process to get you use to the bureaucracy that is inherent with the government. Now click the SUBMIT APPLICATION button and you're done. It will provide you an appID but it's not necessary to write that down.

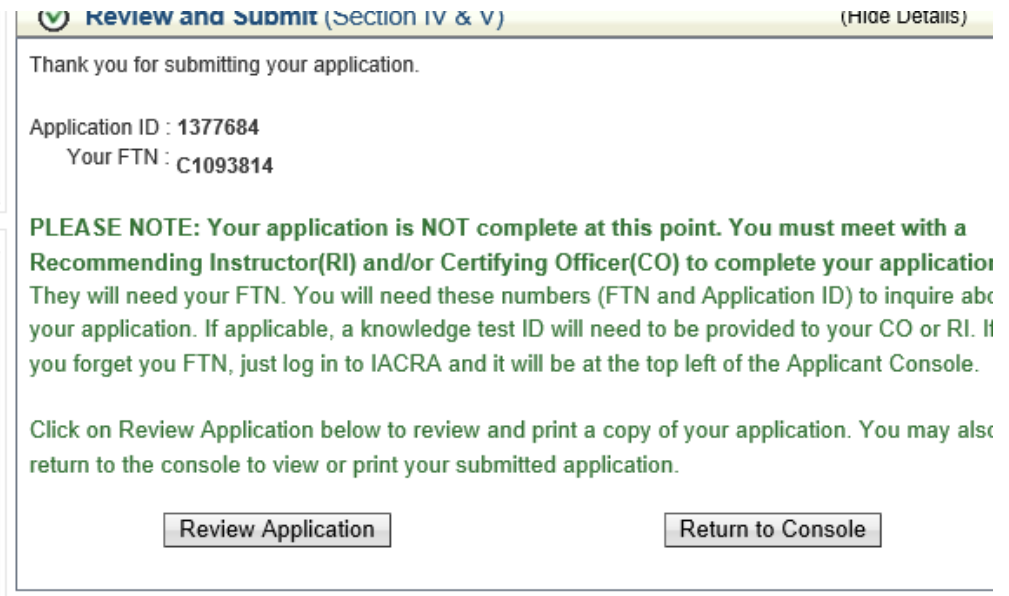